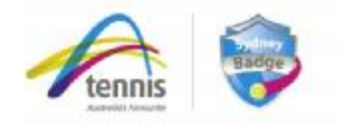

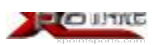

### **SYDNEY BADGE TENNIS COMPETITION THE BASICS – XPOINT PLAYER INFORMATION :**

- **1. The Public Website**
- Go to: <http://www.xpointsports.com/region/274/currentEvents>

Click on your division and see

- o full ladders
- o draws
- o Teams & players
- o venues and times

by scrolling down the page. Save to favourites for quick access to your draws in future.

(Contact your Competition Director – if you require any additional information just simply click on 'Home'  $\left[$  'Contact' to send an email direct to your Competition Director.)

- Go to<http://www.tennis.com.au/nsw/competitions/sydney-badge-tennis> to access
	- o Captains contact lists
	- o Download blank scorecards
	- o Sunset times chart

#### **2. PLAYER (Login Section)**

**Go to.....** <http://www.xpointsports.com/region/274/currentEvents> & click on '**Login**' (top right corner). Enter your email address & password.

Note: on player setup the system auto sends player passwords to their inbox. If any issue occurs just click on '**Forgotten password**' and you will be able to reset your password.

If a player didn't supply an email address when entering, then go to **<http://www.xpointsports.com/region/274/contact>** and state your full name, Club and email address and '**Send**'. Following this action you will receive a password to '**Login**'.

#### **When logged in:**

**Click on.....** '**My Xpoint**' [ '**My Matches**' This now gives you access to:

**a) Scorecard printing** – under the heading 'Upcoming Matches' just click on 'Scorecard Icon' & print. These cards are pre-filled so if players for the match are different to those on the card just cross out and write in correct names

**OR** 

You can download and print BLANK scorecards at <http://www.tennis.com.au/nsw/competitions/sydney-badge-tennis>

Note home team captain must print the scorecard prior to match.

**b) Online result lodgement** – **Winning Team to lodge results within 48hrs.** Under the heading 'Awaiting Results' click on 'Enter Results Icon' then (step 1) either accept player ranks or add substitute player by typing their name in the database link below. Drag & drop players into the correct team position then 'Save Ranks'. (Note: Use the small symbol next to a player's name to drag & drop their position in the team for that match)

Select either 'Normal', 'Washout/Unfinished', 'Home Team Forfeit' or 'Away Team Forfeit'. Then enter all individual full or partial set scores & 'Save'. Winning team member to enter result online (can be executed off most smartphones).

- **c) Team messaging** click on 'Blue Figure Icon' & send your team a message.
- **d)** Update/Edit your player details & profile click on profile (top left corner) to open and update your personal details & player wall (optional).

# **3. SUPPLEMENTARY INFORMATION**

**3.1 Adding a Player to a team (Club Delegates responsibility)**  To add a male player to any team a request must be sent to Cliff Sproule at [cmsproul@bigpond.net.au](mailto:cmsproul@bigpond.net.au) .

To add a <u>female</u> player to any team a request must be sent to Barb Myers at [ladiesbadge@gmail.com](mailto:ladiesbadge@gmail.com)

The request should be made through your Club Delegate. Please provide the players name, email address, phone number, Division & Team requested to join. Upon grading approval by the Badge Committee a confirmation (refusal) will be sent to the Club Delegate and the player will be issued with a login and password and added to the requested team.

# **3.2 Online Result Lodgement (extra info)**

Upon a player entering a result the system emails all players with a '**Dispute Result**' link which is active for 48hrs. If a player wishes to dispute a result then they click on the '**Dispute Result**' link and the system auto emails an instruction to the player who entered the result to forward the original scorecard to the Competition Director for verification and action if required.

# **3.3 The iPR System (International Player Rating)**

All players have been allocated an iPR player rating. Key points of the iPR system are...

- § Players ratings will alter the instant match results are entered and by the end of the comp everyone will have ratings according to their match performances
- § The iPR compares player ratings and then predicts the match result down to a one game increment. This ensures that every game counts and it is possible to lose a set against a more highly rated player but still obtain a rating increase
- § Players iPR ratings become accurate when 10+ sets have been entered for the player. The more results entered the more accurate it becomes
- § Players will appear on ranking lists following 3 match results being entered or in the case where a player's iPR is in free fall the player won't appear on ranking lists until they have a positive movement
- § The iPR system will be used in the future to assist in determining team placements into divisions
- § iPR Lists are available at Division, Region, State, Country & International levels with filters by sex and age ranges

**3.4 'My Xpoint'** is accessed by going to **[www.xpointsports.com](http://www.xpointsports.com)** & logging in (top right corner). This is a player's personal player wall (social media) and provides all match statistics, predicted match results etc. Please note that statistics will not become accurate until a minimum of 10 set results have been recorded.

### **3.4 Washouts**

In case of a washout decision prior to match commencement, the home Captain must contact the opposing team Captain. Wet weather determination for Session (A) matches should be done by 10.45am and for Session (B) matches should be done by 1.15pm.

**3.5 Additional Information** 

- HEAD ATP or CHAMPIONSHIP balls to be used for all Badge matches
- Winning teams in each division will receive \$500 and player trophies.